# **Instructions for Using Equipment in a Black Cabinet (Level 1A)**

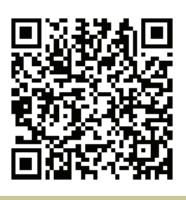

[http://www.ric.edu/toolbox/building\\_information/levels/](http://www.ric.edu/toolbox/building_information/levels/eclassrom_lab_information.htm) [eclassrom\\_lab\\_information.htm](http://www.ric.edu/toolbox/building_information/levels/eclassrom_lab_information.htm) 

#### **To use the equipment in the cabinet, you will need a key.**

*Note: Keys are available in the Help Center for the cabinet. We are located in Gaige Hall 113. If you need immediate assistance, please call us at 456-8803.*

- 1) Open the cabinet door with the key.
- 2) Make sure that the Main Power Switch is on in the cabinet . The "|" is pushed in. (see below).
- 3) For audio, Make sure that the Audio Power Switch is on in the cabinet . The "|" is pushed in. (see below).
- 4) Then turn on the equipment you need for you class.

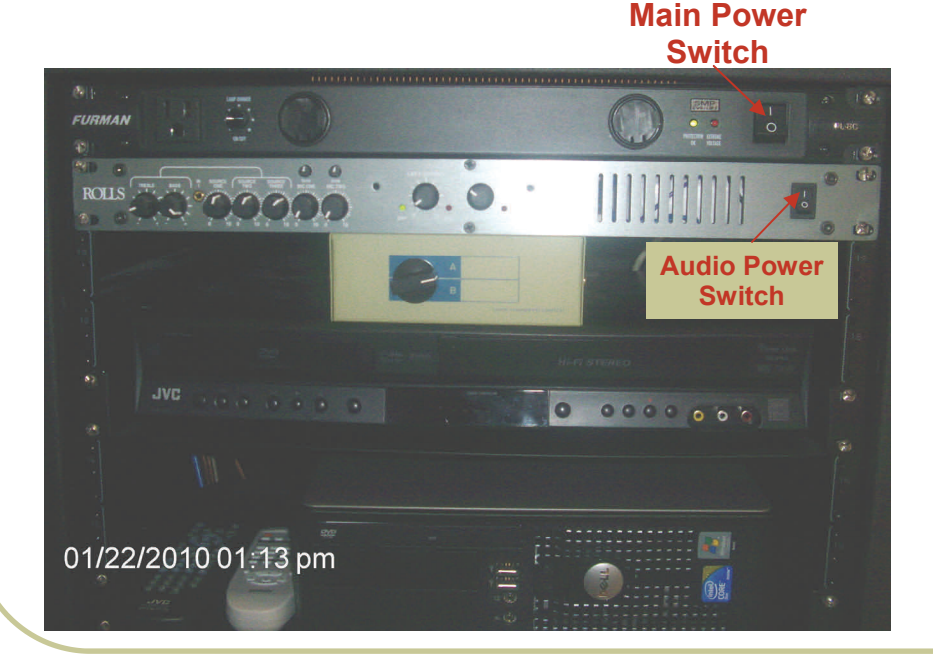

### **To turn on/off the Epson projector:**

- 1) In the cabinet, there is an Epson Remote. Press the "ORANGE" button on the remote.
- 2) When the Projector turns on, select the source you need to project.
- 3) To turn off projector, push the "ORANGE" button on the remote twice.

## **Selecting equipment to be displayed through the Epson projector by use of the remote:**

#### **Select "Computer" on the remote for the computer -**

The PC needs to be on, and the A/B switch box set to A, in order to project image. **Computer** 

**Laptop**– Hook laptop to the VGA cable, and set the A/B switch box set to B. The projector is to be selected for the "Computer " as well.

*Note: If the laptop is not projecting, You may need to send the image from your laptop. On the laptop, push both the "Fn" & "CRT/LCD" keys from the keyboard at the same time until you see the image from your laptop projected on the screen.* 

**Select "Video" on remote for the DVD/VCR** 

**Player** - Use the remote to turn on the player. Turn off when finished. There's a switch to go from VCR to DVD on the remote and the unit.

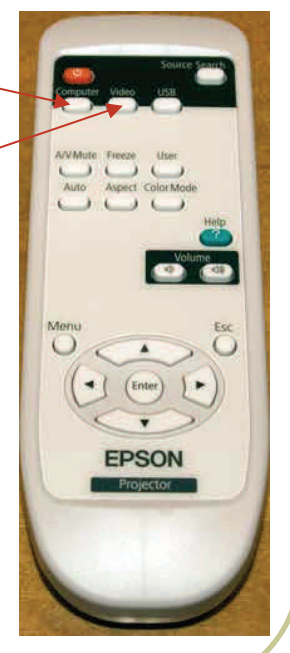

**Video**